# 利用終了・変更申請手順書

1.00版

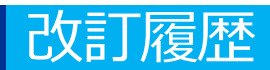

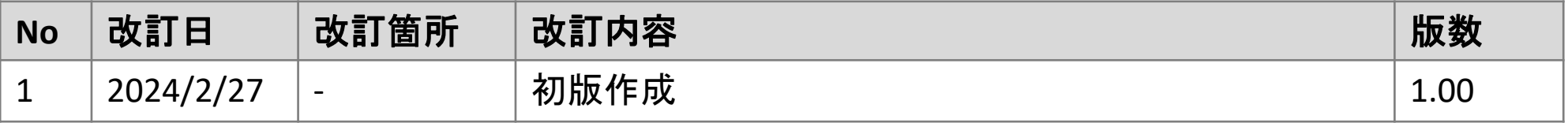

# **施術所等向け総合ポータルサイトへのログイン**

1-1.トップページ上の「ログインはこちら」又は画面右上の「ログイン」を押下します。 ※ログイン時に必要なユーザー登録の方法は「ユーザー登録手順書」をご確認ください。

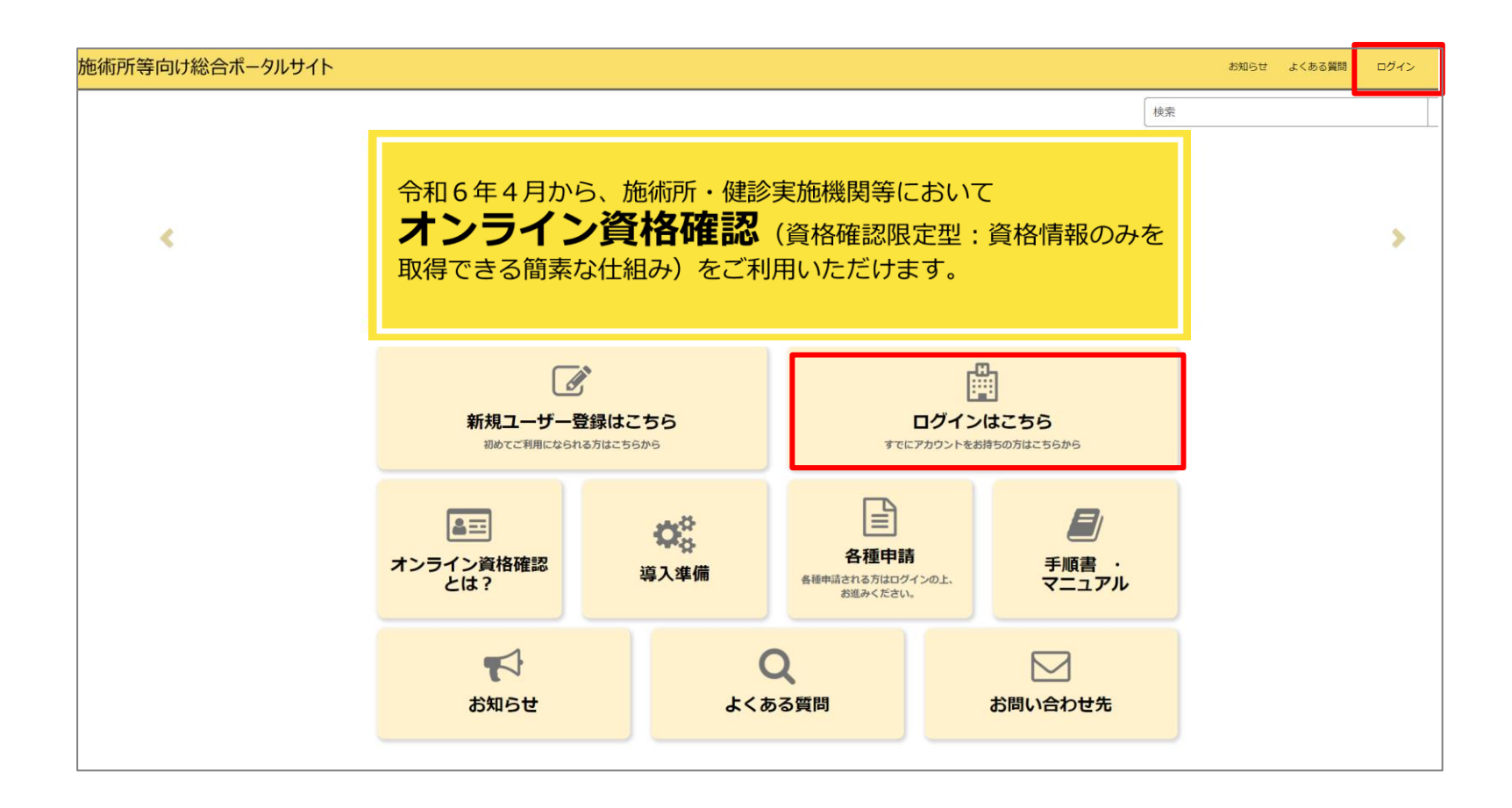

# **施術所等向け総合ポータルサイトへのログイン**

1-2.登録済みのユーザー名(メールアドレス)とパスワードを入力し「ログイン」ボタンを 押下します。

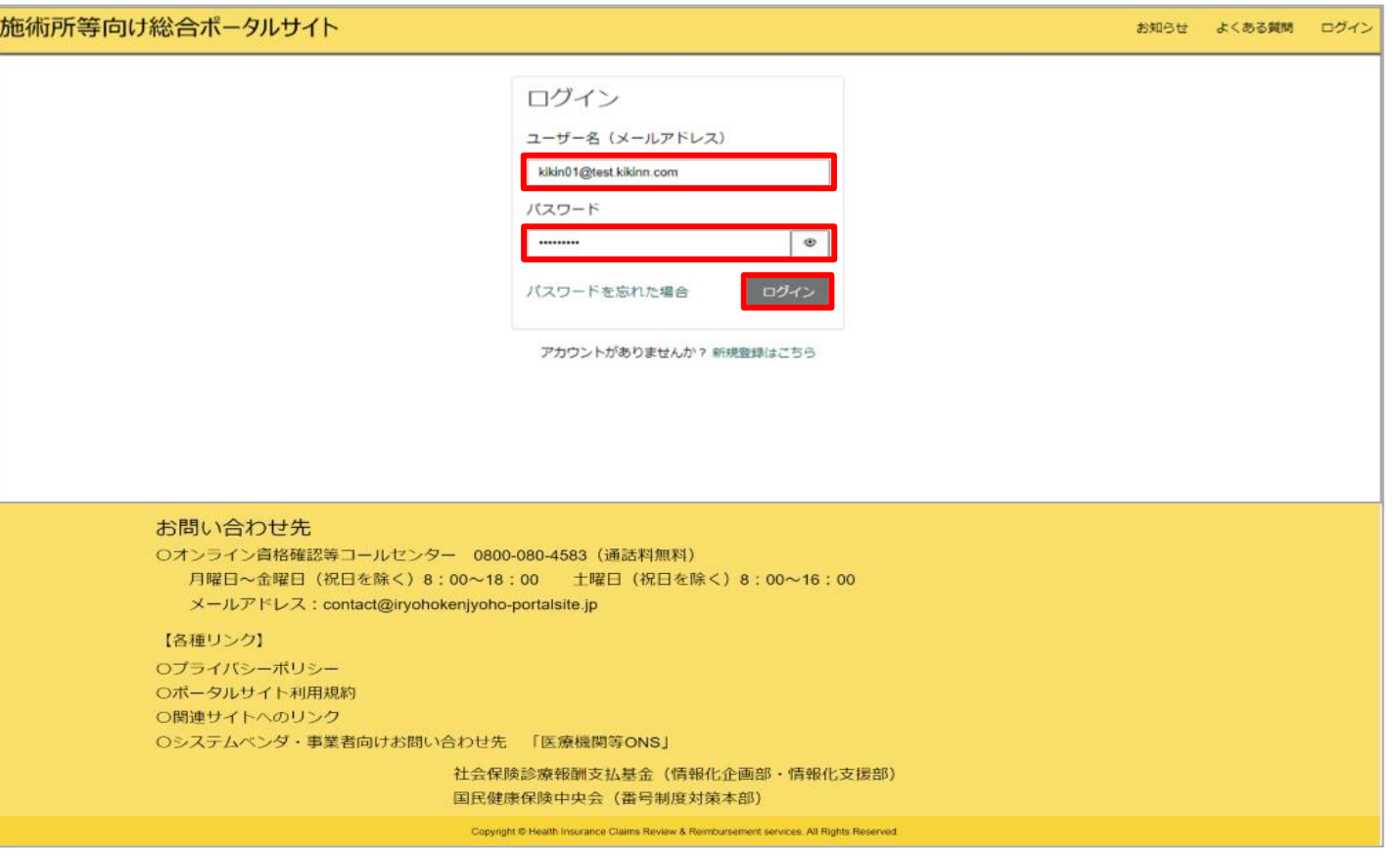

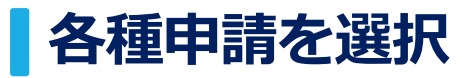

#### 2.ログイン後、トップページから「各種申請」を押下します。

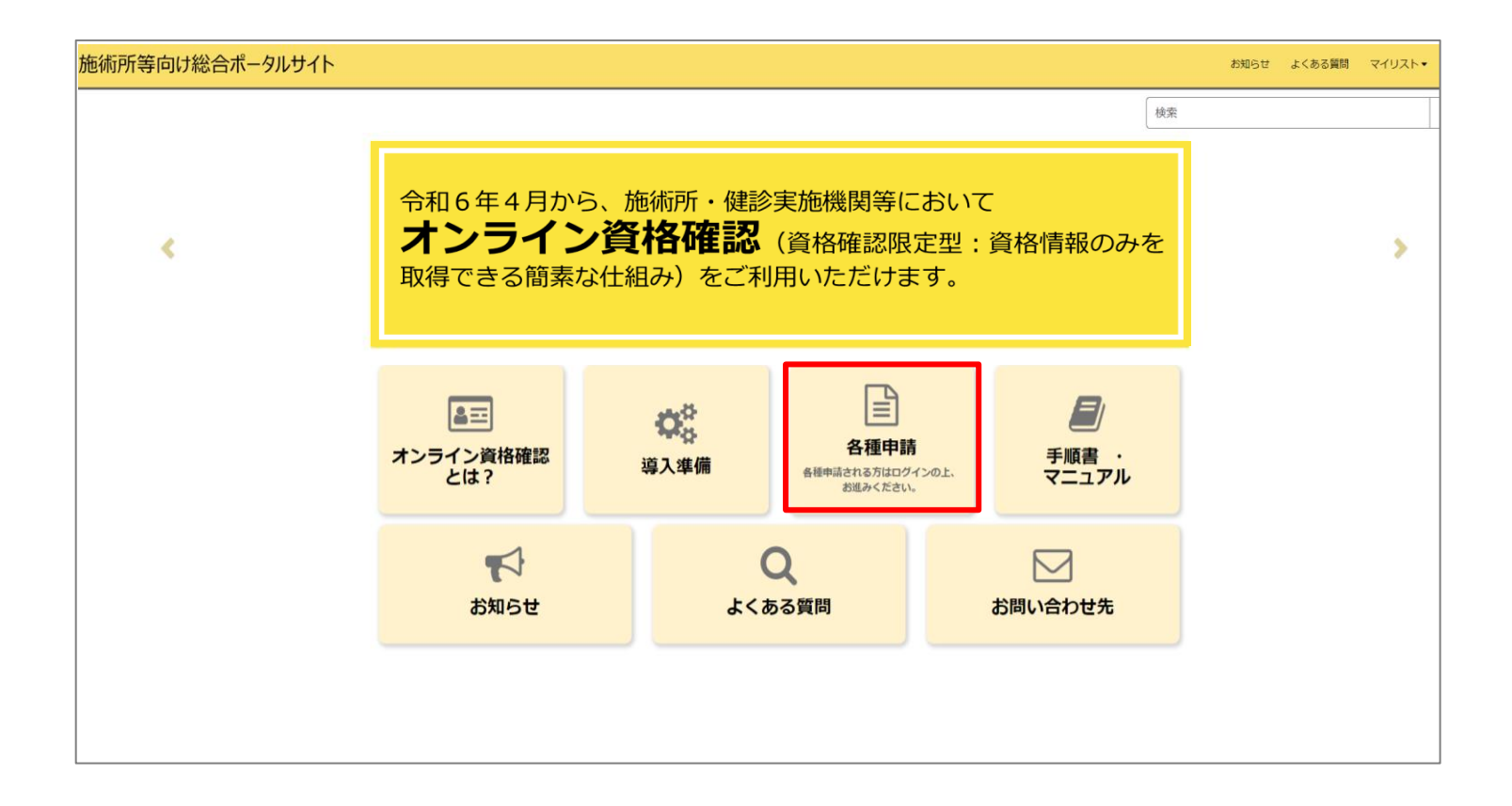

# **利用終了・変更申請を選択**

#### 3.各種申請の一覧画面から「利用終了・変更申請」を選択します。

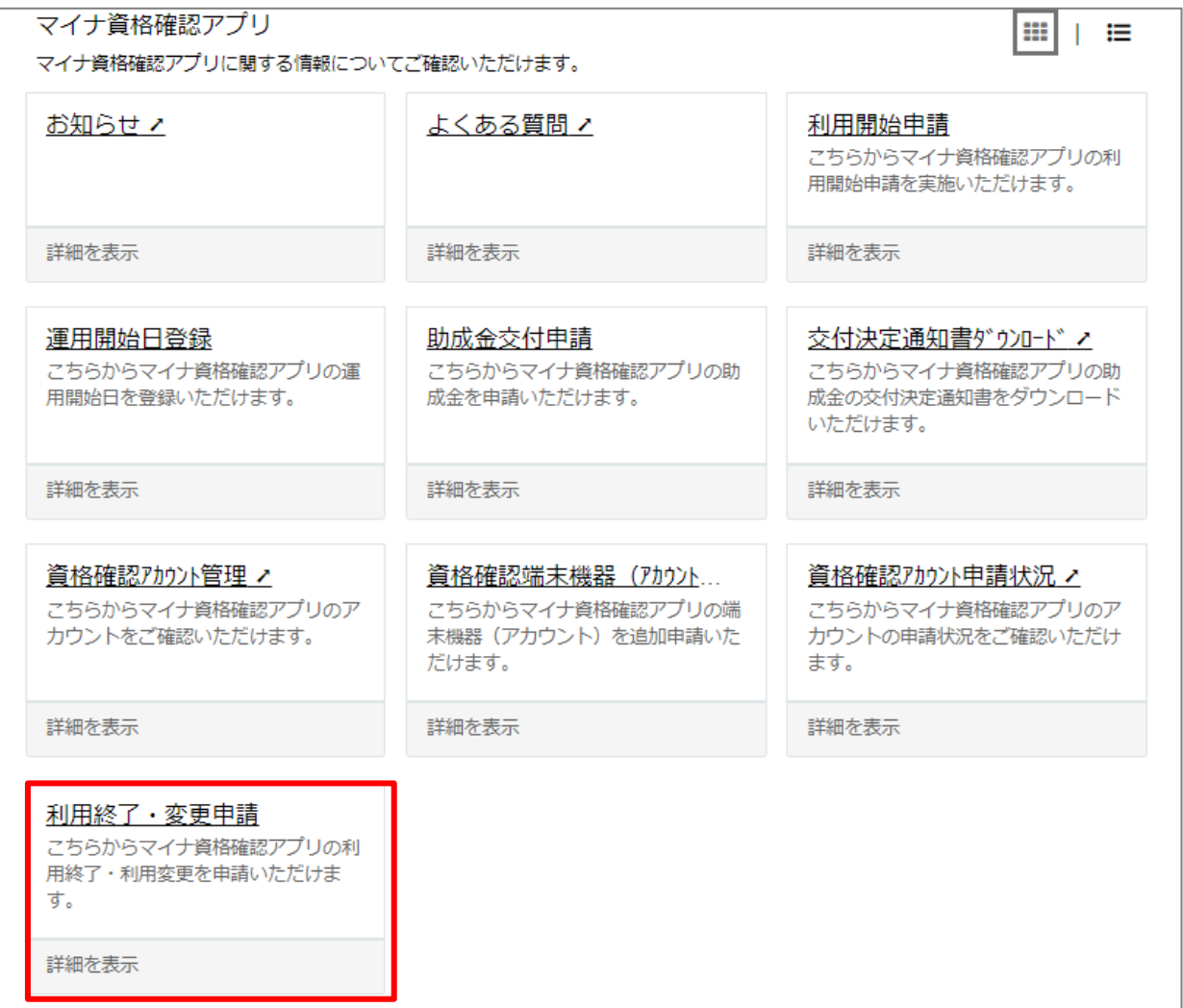

### **「マイナ資格確認アプリ(施術所)の利用終了・変更申請」を選択** 4.記事内にある、「マイナ資格確認アプリ(施術所)の利用終了・変更申請」を押下しリン ク先へ移動します。

KB0010140 マイナ資格確認アプリ(施術所)の利用終了・変 更申請 ▲ 作成者: 管理者90 · 巤 21 日前 · ◎ 閲覧数 : 439 · ★ ★ ★ ☆ ☆ マイナ資格確認アプリの利用終了や変更申請を行う場合は、以下のリンクから申請してください。 マイナ資格確認アプリ (施術所) の利用終了・変更申請 固定リンクのコピー

### 利用終了申請の方法

# **利用終了予定年月日の入力と送信**

5.利用終了・変更申請画面で「利用終了予定年月日」にマイナ資格確認アプリの利用を終了 する予定日を入力し、画面右上の「送信」ボタンを押下します。

- ■利用終了予定年月日
- 施術所等が閉所、閉院する際に、施術 所等としてマイナ資格確認アプリの利 用を終了する予定日をカレンダーから 選択していただくか、半角数字で入力 し、年月日の間に「-(ハイフン)」 を入力してください。 例:2024-10-15

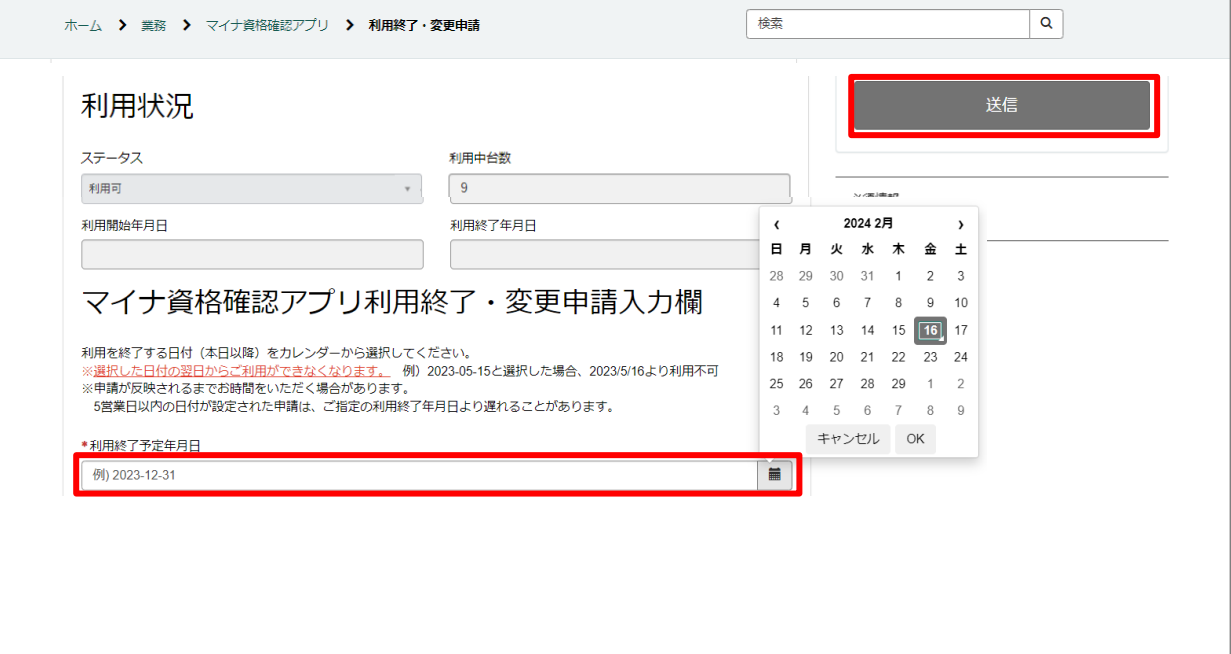

### 利用終了申請の方法

## **利用終了予定年月日の確認画面**

#### 6.入力した内容に不備等がなければ確認画面が表示されます。 利用終了予定年月日に相違がなければ、「OK」ボタンを押下します。

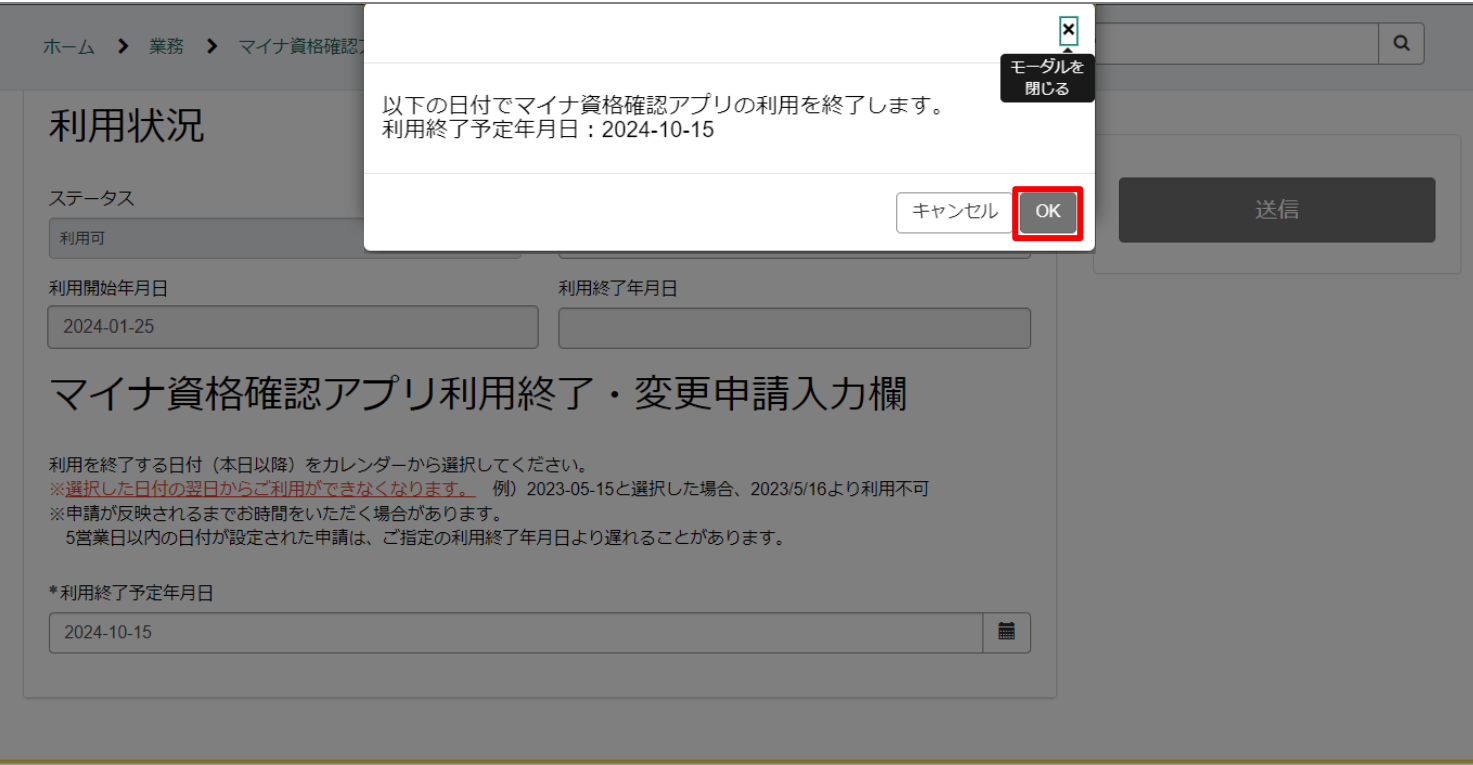

### 利用終了申請の方法

# **利用終了申請完了画面**

7.利用終了申請が完了すると以下の画面が表示されます。これで、利用終了申請は完了です。

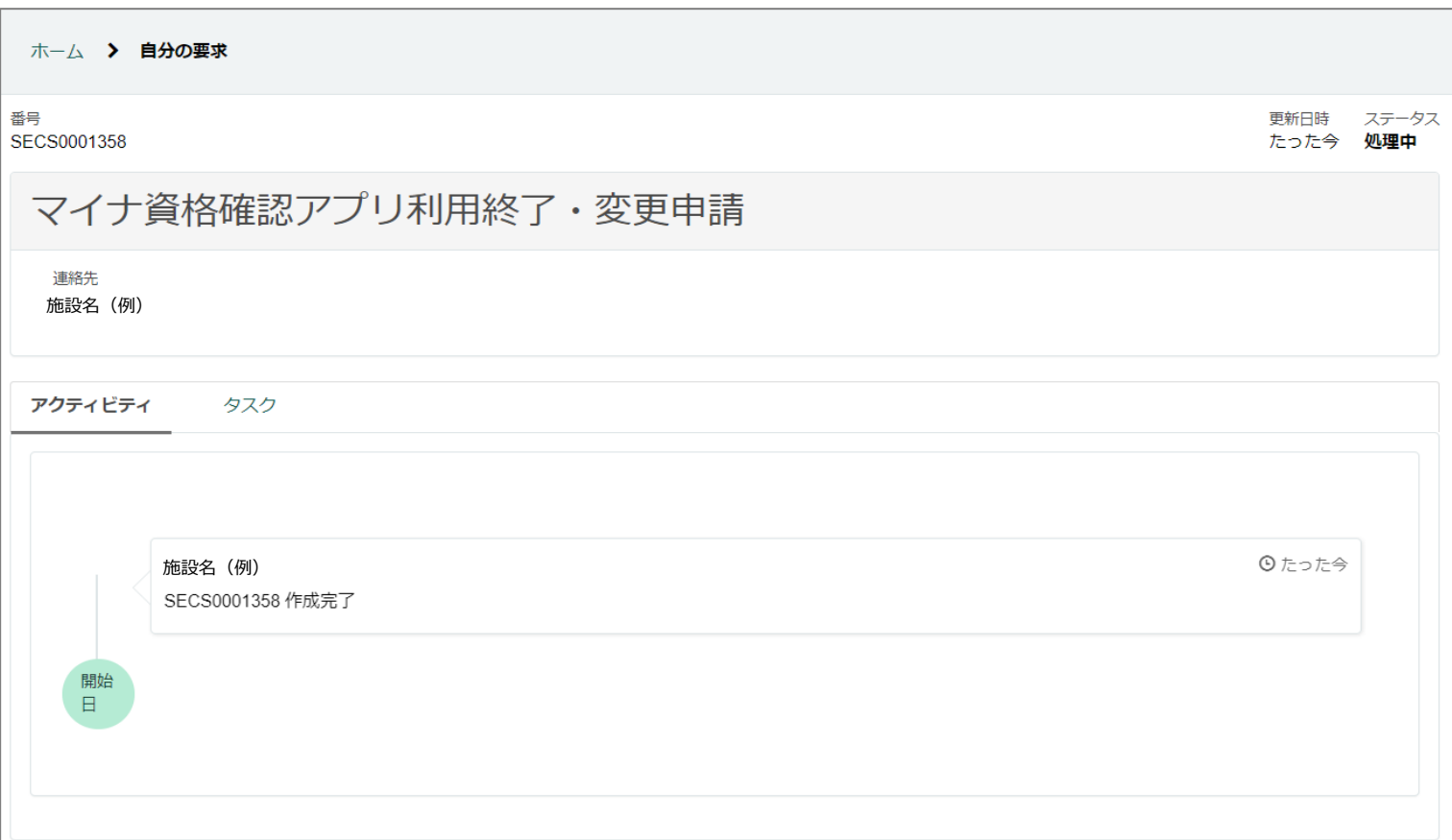

# **利用終了申請のキャンセル**

#### 8.利用終了申請後、利用終了申請をキャンセルする場合は、 3ページ~7ページを参考に利 用終了・変更申請画面へ遷移します。

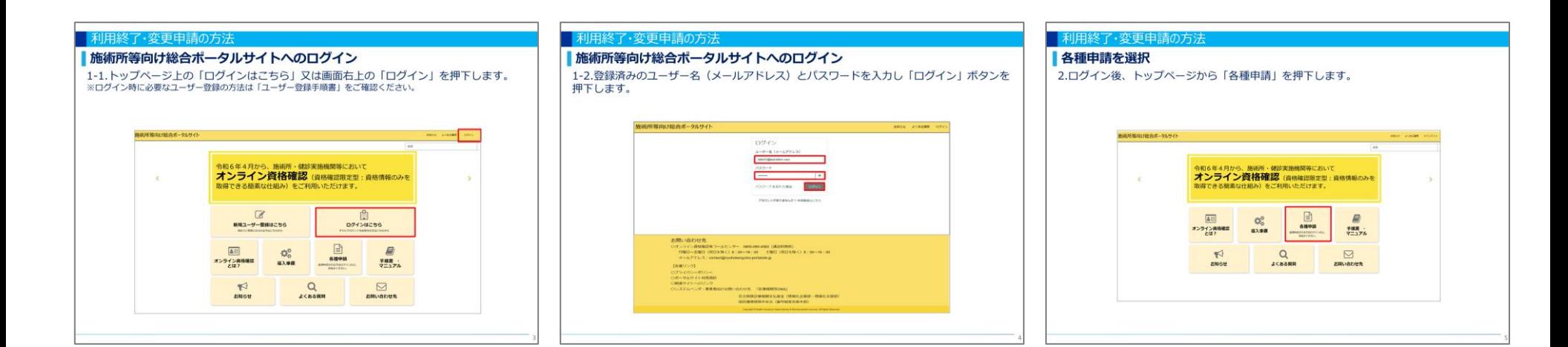

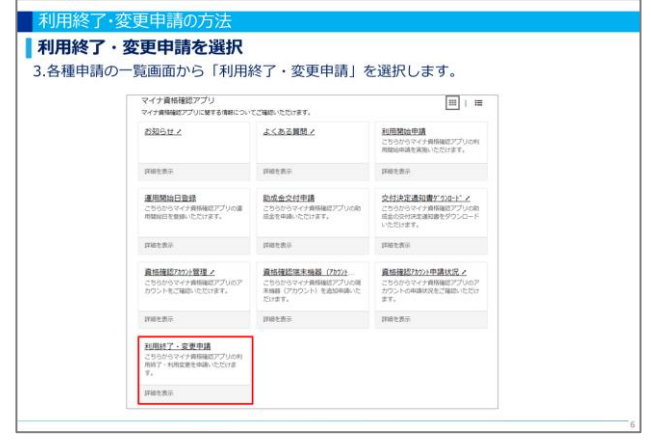

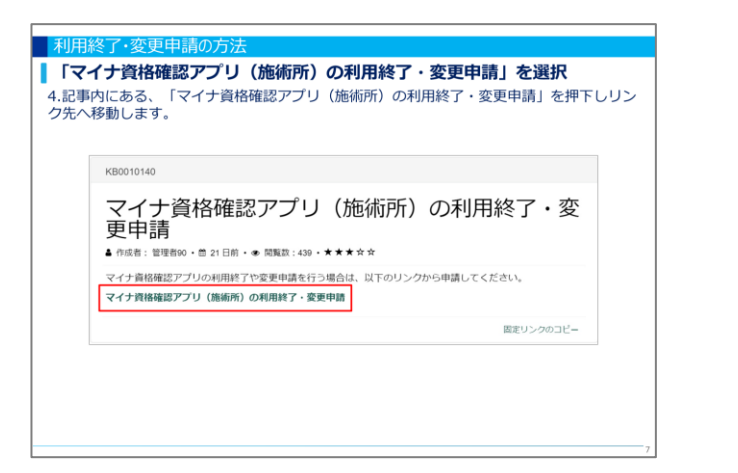

# **利用終了申請のキャンセル**

9.「利用終了申請をキャンセルする」を選択し、画面右上の「送信」ボタンを押下すること で利用終了申請をキャンセルすることができます。

- ステータスが利用可(終了予定)の場合にの み、利用終了申請のキャンセルが可能です。
- ステータスが利用可(終了予定)と表示され るのは利用終了申請から120日後までです。
- ステータス一覧については「資格確認アカウ ント申請状況確認手順書」をご確認ください。

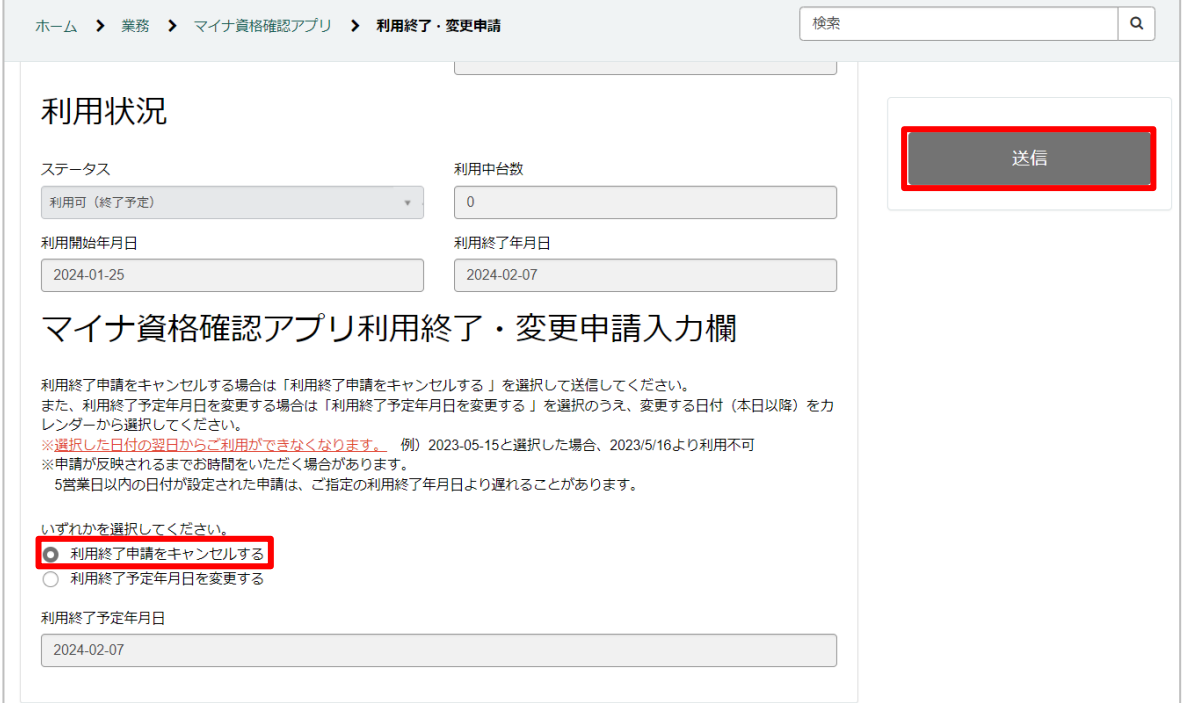

### **利用終了申請のキャンセル確認画面**

10.確認画面が表示されるので、利用終了申請をキャンセルする場合は「OK」ボタンを押下 します。

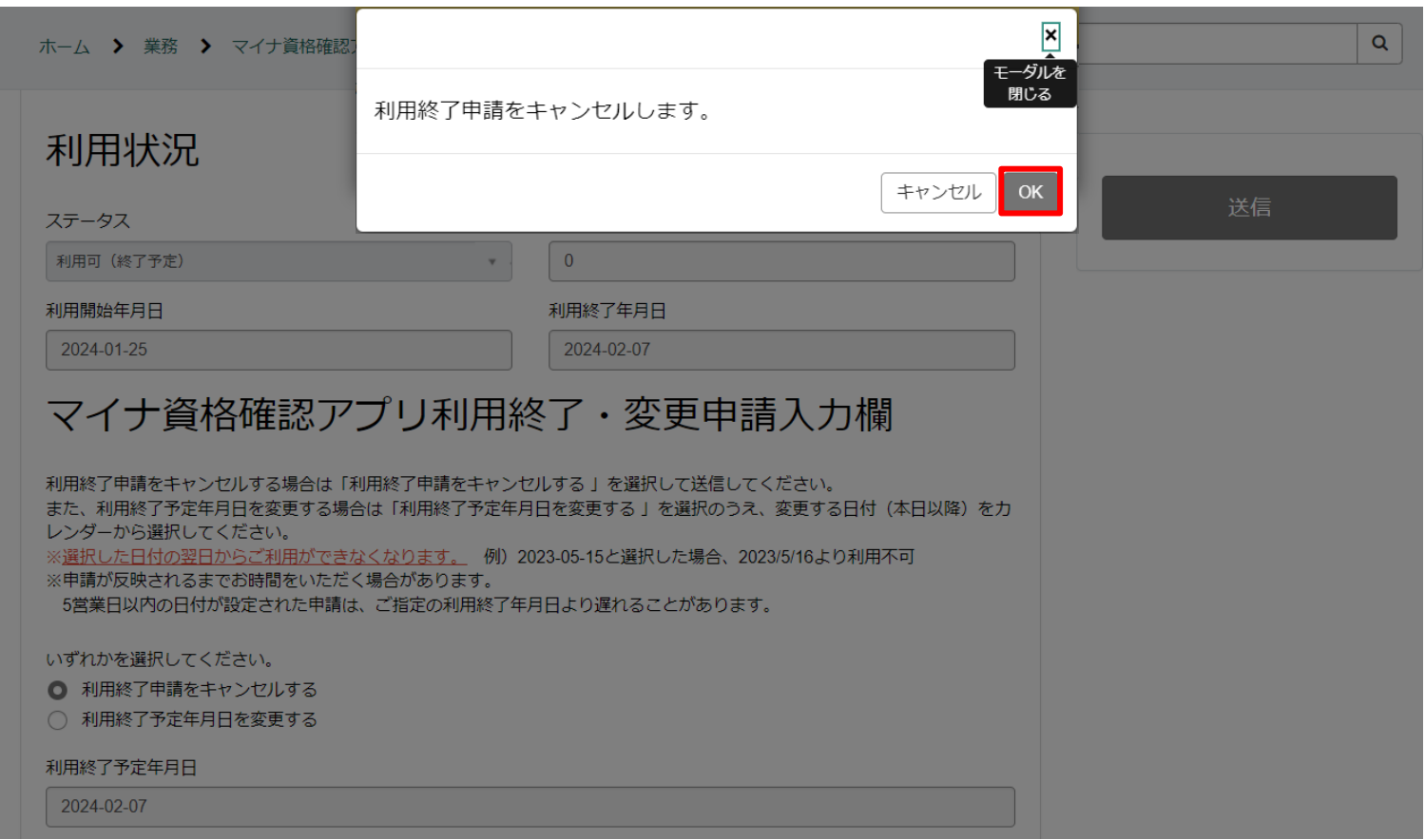

# **利用終了申請のキャンセル完了画面**

#### 11.利用終了申請のキャンセルが完了すると以下の画面が表示されます。これで、利用終了 申請のキャンセルは完了です。

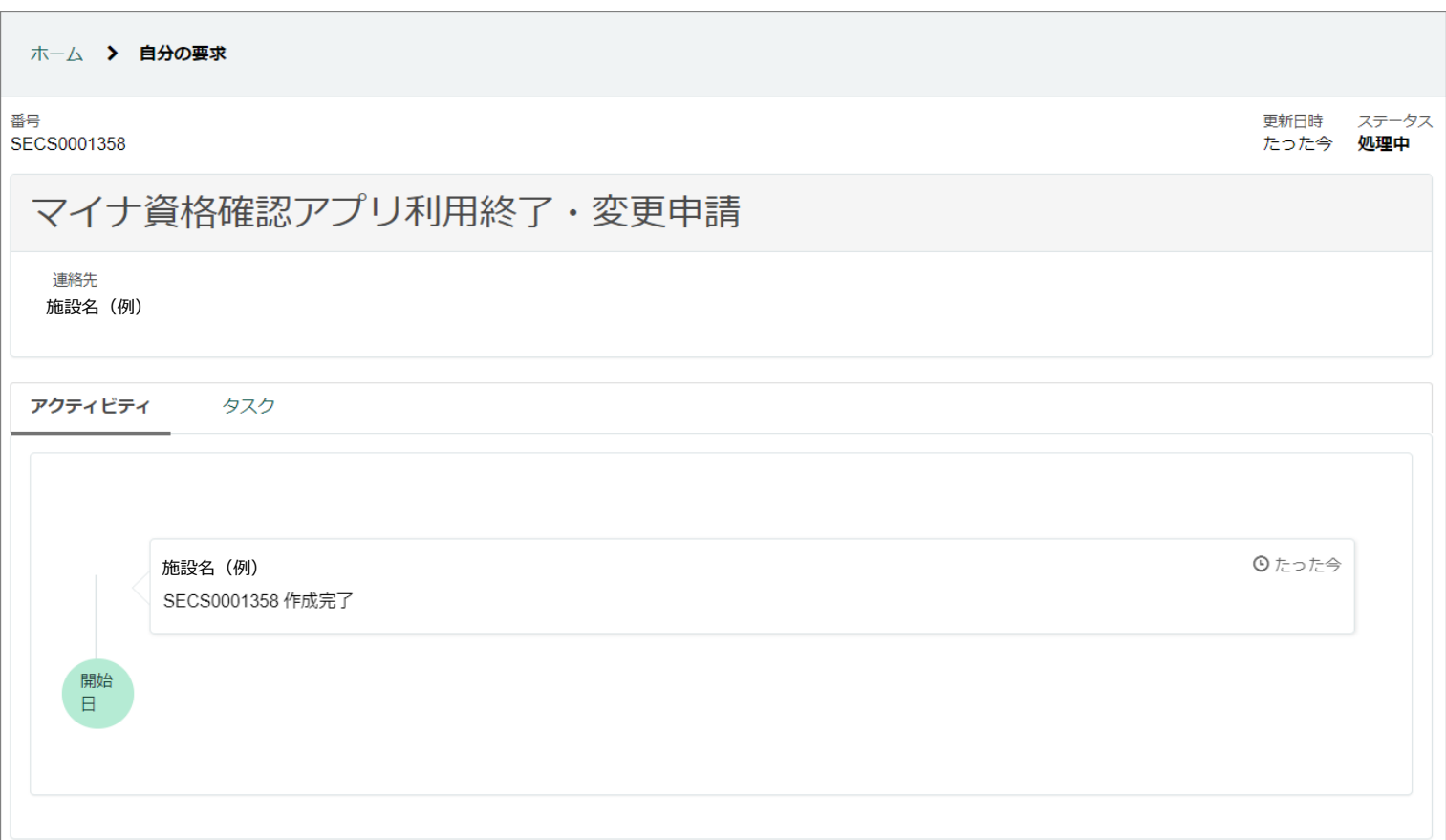

# **利用終了予定年月日の変更**

#### 12.利用終了申請後、利用終了予定年月日の変更を行う場合は、 3ページ~7ページを参考に 利用終了・変更申請画面へ遷移します。

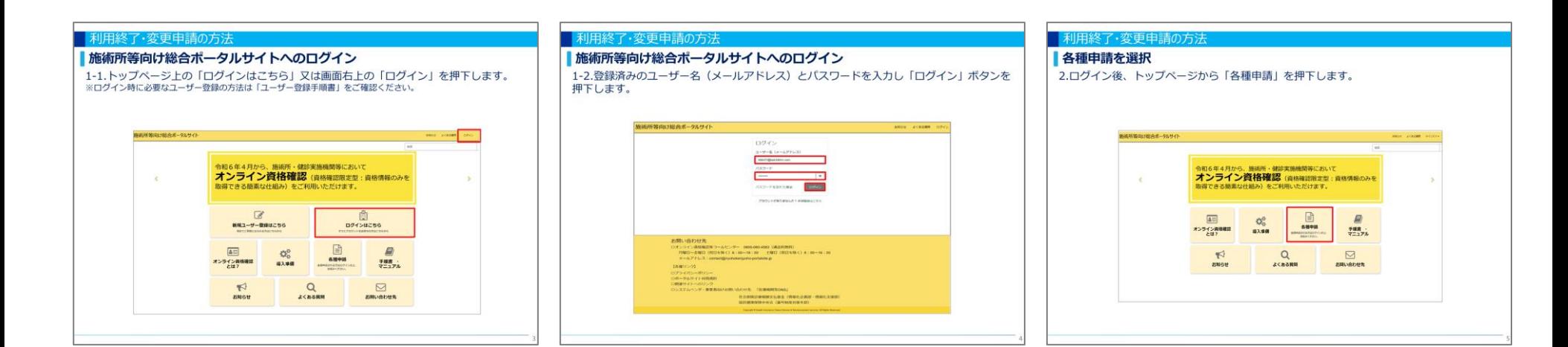

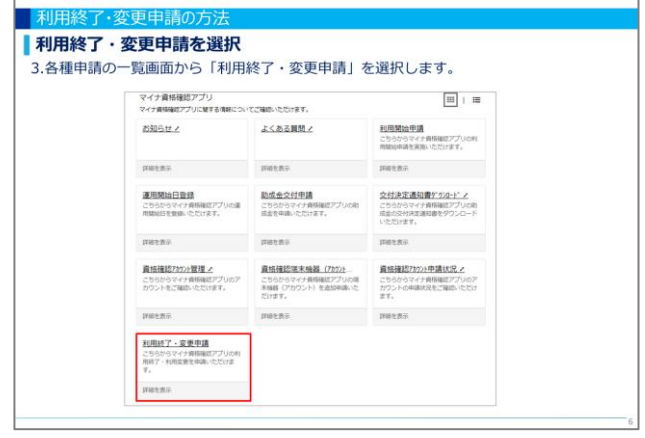

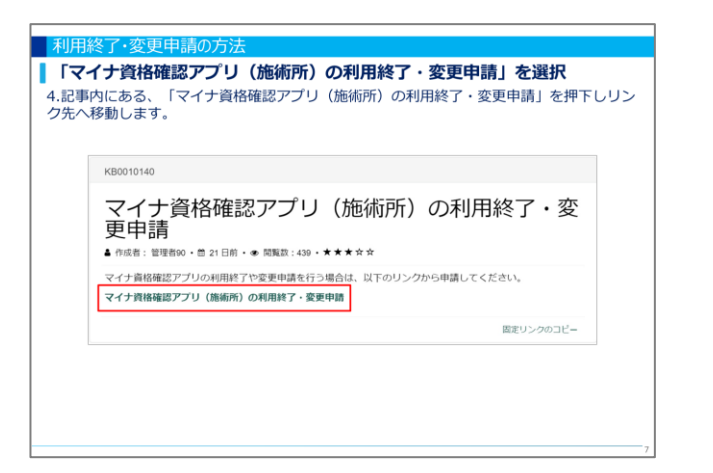

# **利用終了予定年月日の変更と送信**

#### 13.「利用終了予定年月日を変更する」を選択し、変更後の利用終了予定年月日を入力し、 画面右上の「送信」ボタンを押下します。

#### ■利用終了予定年月日

- マイナ資格確認アプリの利用を終了する予定 日をカレンダーから変更していただくか、半 角数字で変更し、年月日の間に「-(ハイフ ン)」を入力してください。 例: 2024-11-30
- ステータスが利用可(終了予定)の場合にの み、利用終了予定年月日の変更が可能です。
- ステータスが利用可(終了予定)と表示され るのは利用終了申請から120日後までです。
- ステータス一覧については「資格確認アカウ ント申請状況確認手順書」をご確認ください。

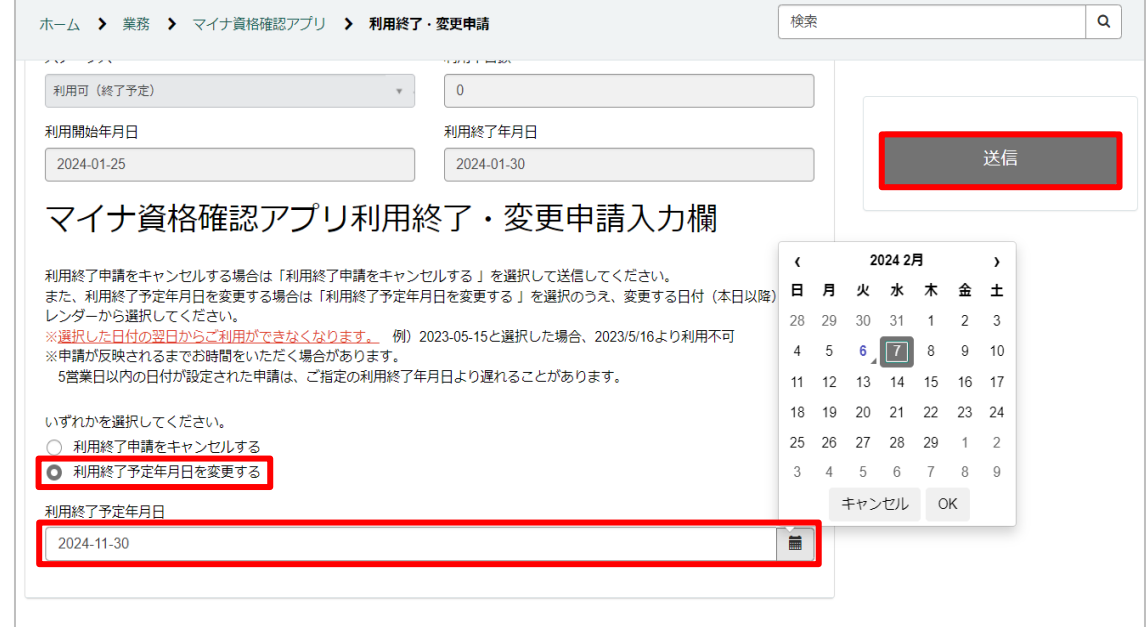

### **利用終了予定年月日の変更確認画面**

14.確認画面が表示されるので、「利用終了予定年月日」に相違がなければ、「OK」ボタン を押下します。

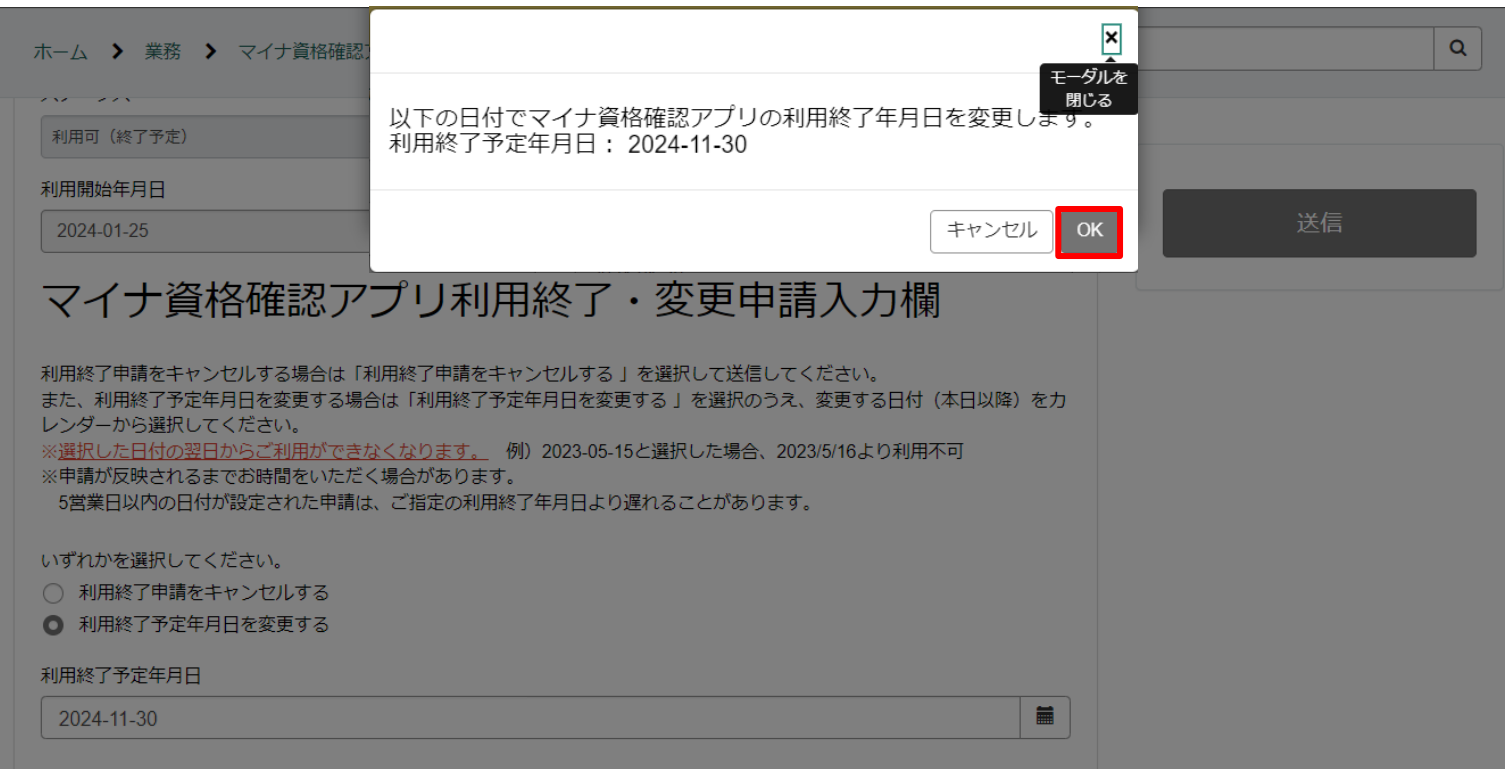

# **利用終了予定年月日の変更完了画面**

#### 15.利用終了予定年月日の変更申請が完了すると以下の画面が表示されます。これで、利用 終了予定年月日の変更申請は完了です。

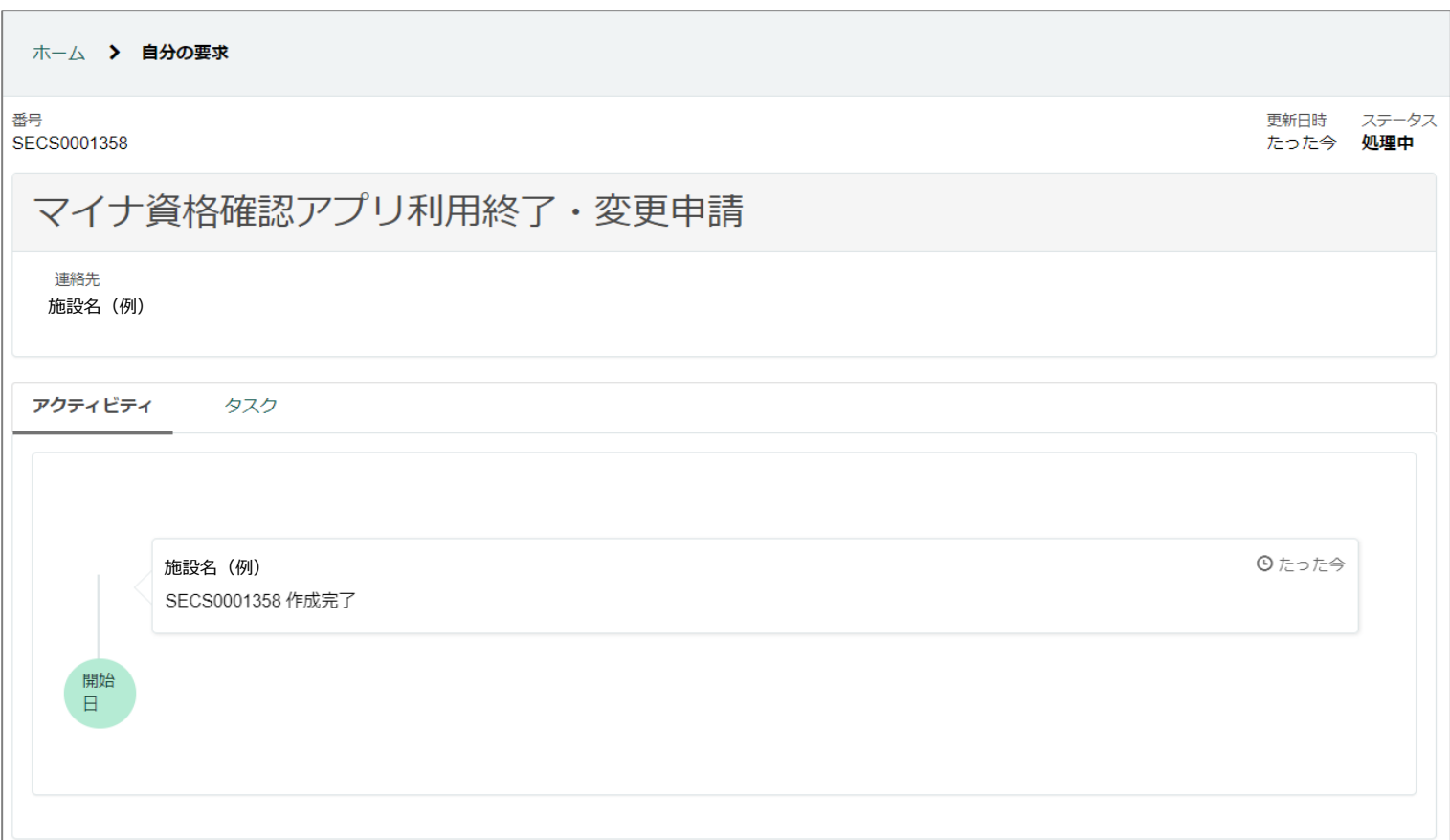